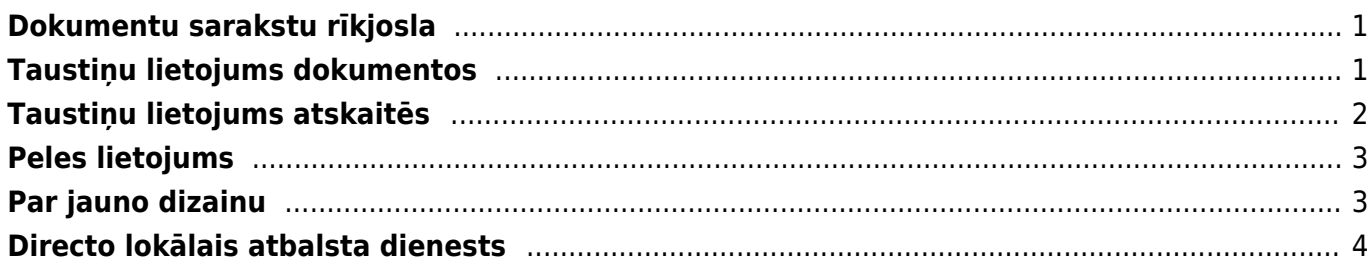

# <span id="page-2-0"></span>**Dokumentu sarakstu rīkjosla**

#### **Visu dokumentu sarakstu augšdaļā atrodas rīkjosla**.

Tajā ir sekojošas iespējas:

- Aizvērt nospiežot šo pogu, tiek aizvērts dokumentu saraksts.
- Atjaunot nospiežot šo pogu, var **atjaunot lapu**. Lapu var atjaunot, arī nospiežot taustiņu F5.
- Tukšs lauks **meklēšanas filtra noņemšana** (pēc šīs pogas nospiešanas jānospiež taustiņš Enter vai poga Pārlūkot).
- Izvēlies kolonnas **atver sadaļu, kurā var norādīt dokumentu sarakstā iekļaujamās kolonnas**.
- Saglabāt izskatu **norādīto meklēšanas parametru saglabāšana, lai dokumentu saraksts turpmāk tiktu atvērts ar konkrētajiem meklēšanas filtriem**.
- Iestatījumi iestatījumu sadaļa. Tajā var, piemēram, iesaldēt kolonnu virsrakstus, lai tie vienmēr būtu redzami.
- Drukāt.
- Excel izvade sarakstā redzamo datu eksportēšana uz "Excel".

Aizvērt  $\mathcal G$  Atjaunot  $\Box$  Tukšs lauks  $\Box$  Izvēlies kolonnas  $\Box$  Saglabāt izskatu  $\mathcal I$  lestatījumi  $\Box$  Drukāt  $\overline{\chi}$  Excel izvade

## <span id="page-2-1"></span>**Taustiņu lietojums dokumentos**

- **Ctrl-Enter** vai **peles dubultklikšķis** dokumentu laukos, kuros ir jāievada kods atver sarakstu ar pieejamajām izvēlnes iespējām.
- **Alt-D vai Alt-V** (Google Chrome, iespējams, jāizmanto Shift taustiņš) **atver saistīto dokumentu**. Piemēram, rēķinā ieklikšķinot klienta laukā un nospiežot Alt-D vai Alt-V, tiks atvērta klienta kartīte.
- **Alt-E** sniedz rezultātu aprēķinam. Piemēram, summas laukā ierakstot 300\*2+2 un pēc tam nospiežot Alt-E, tiks parādīts rezultāts 602.
- **Alt-M** no klienta koda lauciņa **atver klienta pārdošanas vēsturi**, no artikula koda lauka atver artikula pārdošanas vēsturi dokumentā norādītajam klientam.
- **Alt-Shift-A** artikula koda laukā **atver artikula vēsturi**.
- **Shift-Enter saglabā dokumentu**.
- **Ctrl + poga Drukāt atver dokumentu PDF formātā**.
- **Shift + poga Drukāt atver izdrukas priekšskatījumu**,
- **Ctrl + poga Pasts** atver e-pasta logu ar dokumentu kā PDF pielikumu.
- **F3 meklēšanas funkcija**. Ja ieliek kursoru kādā no dokumenta rindu kolonnas lauciņiem un nospiež taustiņu F3, tad parādās meklēšanas iespēja. Meklēšanas iespēja strādā tikai konkrētajā kolonnā.
- **Alt-U atjauno ar aktīvo lauku saistītos datus** dokumentā (piemēram, no artikula koda lauka atjaunosies artikula nosaukumus, cenas, utt.).
- **Alt-S saglabā loga izmēru un atrašanās vietu**.
- **Alt-T** agrāk saglabāto tekstu vai izteicienu ievietošana.
- **Alt-Z** sniedz iespēju ievadāmajam tekstam piešķirt citu formātu (pasvītrojumu, treknrakstu, slīprakstu).
- **Bultiņas uz augšu/ leju** pārvieto kursoru pa dokumentu rindām, attiecīgi uz augšu/leju.
- **Ctrl + Bultiņas pa kreisi/ pa labi**  pārvieto kursoru pa dokumentu rindām, attiecīgi pa kreisi/ pa labi.
- **Alt + Bultiņas pa kreisi/ pa labi** maina galvenes lappuses.
- **Alt + Shift + Bultiņas pa kreisi/ pa labi** maina rindu lappuses.
- **Ctrl-G** novieto kursoru pirmajā brīvajā laukā, kurā ielasāms svītrkods.
- **Ctrl + 0 līdz 9** Kursors novietojas attiecīgajā laukā (šo pogu kombinācijas ir dažādas dažādos dokumentu veidos):
	- $\circ$  1 Pirmais brīvais lauks rindās (artikuls, finanšu konts)
	- 2 Kients, Piegādātājs
	- 3 Datums
	- 4 Apmaksas nosacījums
	- 5 Objekts
	- 6 Projekts
	- 7 Pārdevējs, Lietotājs
	- 8 Noliktava
	- 9 Valoda
	- $\circ$  0 Cenu formula
- **Alt-C** kopē dokumenta rindas (šī kombinācija strādā tikai IE, pirms kopēšanas kursors jāievieto jebkuras dokumenta rindiņas koda laukā), pēc kā tās var tikt ievietotas MS Excel dokumentā ar Ctrl-V vai Paste opciju, noklusējumā kopē visas rindas, ja nav iezīmēto rindu, un tikai tos lauciņus, kas ir rediģējami, lai nokopētu visus redzamos lauciņus, pirms kopēt, uz tastatūras jāieslēdz Caps Lock (lielie burti).
- **Ctrl-C** kopē dokumenta rindas Chrome (pirms kopēšanas kursors jāievieto jebkuras dokumenta rindiņas koda laukā un jātur nospiests peles kreisais taustiņš), pēc kā tās var tikt ievietotas MS Excel dokumentā ar Ctrl-V vai Paste opciju, noklusējumā kopē visas rindas, ja nav iezīmēto rindu.
- **· Ctrl-Alt-V** iekopē rindas "Directo" dokumenta rindās. Piemēram, lai pārkopētu Rēķina rindas uz citu rēķinu, kopējamā dokumentā jānospiež taustiņu kombinācija Alt-C (kopēt), bet mērķa dokumentā pēc tam jānospiež Ctrl-Alt-V .

# <span id="page-3-0"></span>**Taustiņu lietojums atskaitēs**

- **Ctrl-Enter** vai **peles dubultklikšķis** laukos, kuros ir jāievada kods atver sarakstu ar pieejamajām izvēlnes iespējām.
- **Shift-Enter** aktivizē atskaiti.
- **F12** vai Alt-E izveidotās atskaites izveidošana par "Excel" dokumentu.
- **Alt-S saglabā loga atrašanās vietu un izmēru**.
- **Alt-A** saglabā izvēlētās atskaites skatu Saglabātajās atskaitēs (atskaitei jābūt reizi aktivizētai) un ļauj izvēlēties nemaināmu, ikmēneša vai katru dienu maināmu laika uzstādījumu.
- **Tab** -pārvieto kursoru starp lauciniem.
- **Ctrl-P izdrukā atskaiti (to var izmantot arī gadījumā, ja nav pievienots taustiņš Drukāt)**.
- **Ctrl-Shift-P** izdrukas priekšskatījums.
- **F8** nosūta atskaiti uz e-pastu.
- **Numurs no 1-12 perioda laukā + Enter** ievieto tekošā gada mēnesi periodā, ar izsaukuma zīmi priekšā tiks ievietots iepriekšējā gada periods utt.
- **4 zīmju gads perioda laukā** ievieto periodā visu gadu.
- **F3** atver identisku atskaiti (ar tādiem pašiem filtriem) blakus logā.

**Alt + bultiņas pa labi/kreisi** - darbojas atskaitē līdzīgi kā pogas uz priekšu/atpakaļ pārlūkprogrammā.

## <span id="page-4-0"></span>**Peles lietojums**

- **Klikšķis uz dokumenta rindas numura** iezīmē rindu. Saglabājot dokumentu, rinda tiek dzēsta.
- **Klikšķis ar peles labo taustiņu laika (datuma, perioda) laukā** aktivizē kalendāru, no kura var ērti izvēlēties datumu:

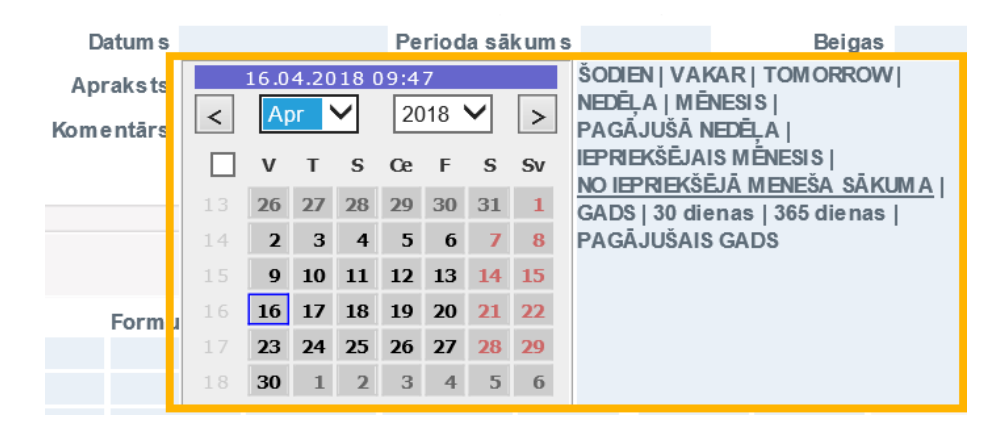

- **Dokumentos labais klikšķis uz pogas DRUKĀT vai PASTS** atver izvēlni, kurā var izvēlēties izdrukājamās vai nosūtāmās formas izdruku.
- **Ctrl-Enter** vai **peles dubultklikšķis** laukos, kuros ir jāievada kods atver sarakstu ar pieejamajām izvēlnes iespējām.
- **Labais klikšķis koda laukā** aktivizē meklēšanas funkciju, piemēram, pēc nosaukuma
- **Dubultklikšķis dokumenta rindas nosaukuma/apraksta laukā** ja nav iezīmēto rindu, tad ievieto tukšu rindu. Ja dokumentā ir iezīmētas rindas, tad tās tiek kopētas.

## <span id="page-4-1"></span>**Par jauno dizainu**

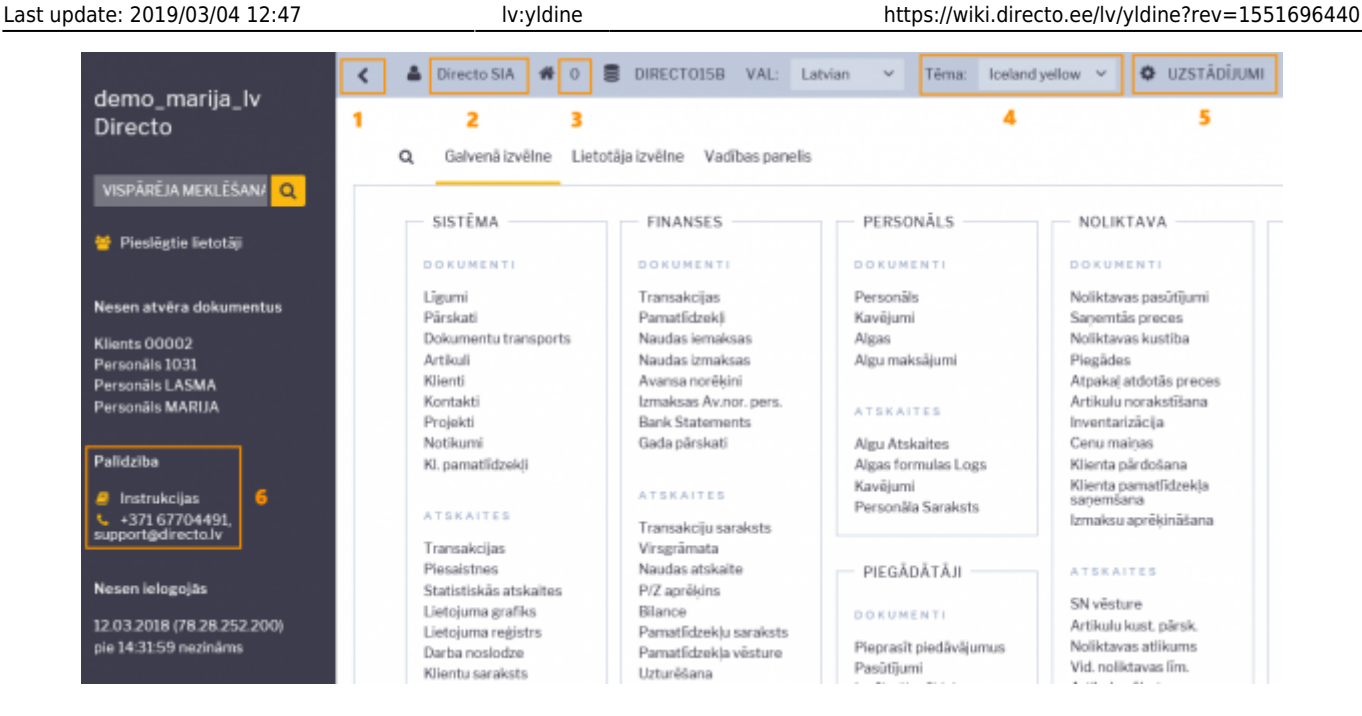

#### **Galvenās jaunā dizaina īpašības**, kurām jāpievērš uzmanība:

- 1. Bultiņa, ar kuru var paslēpt papildus info sadaļu (lai labāk būtu pārskatāma galvenā izvēlne)
- 2. Uzklikšķinot uz lietotāja nosaukuma (visbiežāk tas ir vārds un uzvārds), tiek atvērta lietotāja kartīte, kurā var noteikt ar lietotāja kontu saistītos iestatījumus
- 3. Darba vieta uzklikšķinot tiek atvērts lietotājam pieejamo darba vietu saraksts
- 4. Te var izvelēties dažādas krāsu tēmas (to izvēlne tiek papildināta)
- 5. Šeit var atvērt "Directo" iestatījumu sadaļu
- 6. "Directo" atbalsta dienesta kontaktinformācija un saite uz instrukcijām

Ja šķiet, ka sarakstu rindas jaunajā dizainā ir izvietotas pārāk brīvi un ir vēlme redzēt kompaktāku sarakstu izkārtojumu, tad jāatver sava lietotāja kartīte un tajā pie Rindu augstums jānorāda Kompakts:

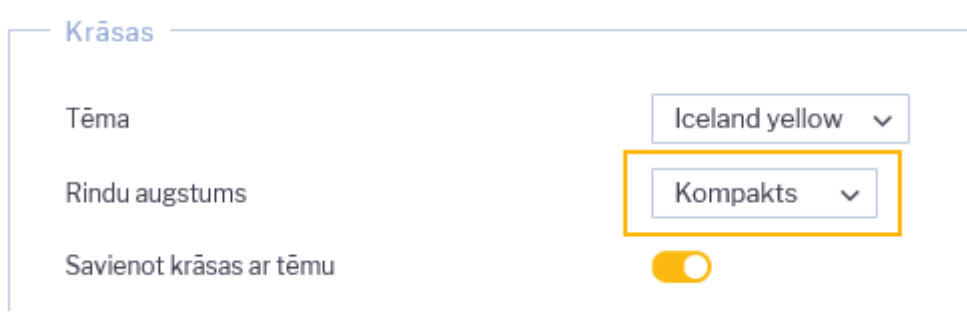

#### <span id="page-5-0"></span>**Directo lokālais atbalsta dienests**

Ja neatrodat atbildes uz saviem jautājumiem šajā mājaslapā, tad, lūdzu, rakstiet uz e-pastu [support@directo.lv](mailto:support@directo.lv) vai zvaniet uz tālruņa numuru +371 6770 4491

From: <https://wiki.directo.ee/> - **Directo Help**

Permanent link: **<https://wiki.directo.ee/lv/yldine?rev=1551696440>**

Last update: **2019/03/04 12:47**